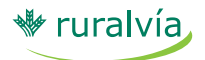

# **¿Cómo acceder al servicio? CONSULTA DE LÍNEA**

- Seleccione la pestaña "Extranjero" de la parte identificada de Ruralvía.
- Seleccione la opción que desee en el menú lateral 'Créditos Documentarios de Importación'.

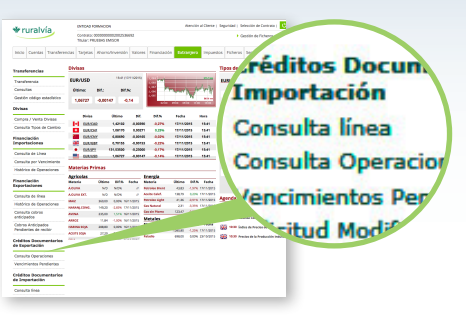

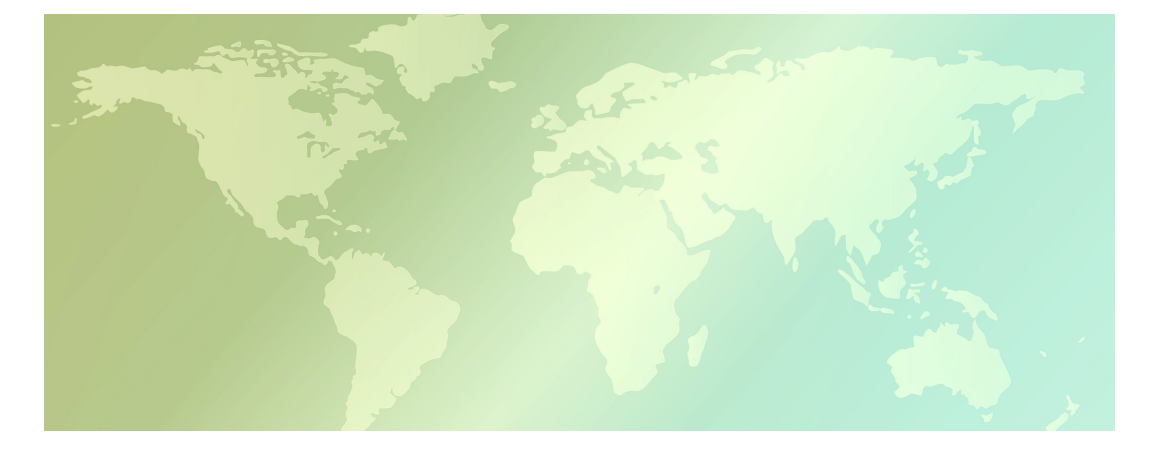

**¿Qué puede hacer desde el servicio de Créditos Documentarios de Importación?**

- Consultar la disponibilidad de línea para operar
- Consultar su histórico de operaciones
- Consultar los próximos vencimientos a su cargo
- Solicitar modificaciones de un CDI
- Transmitir instrucciones de aceptar o devolver presentaciones recibidas con discrepancias
- Consultar sus instrucciones transmitidas
- Solicitar la emisión de un nuevo CDI en base a la plantilla de otro anterior
- Descargar formularios para transmitir instrucciones a su oficina

Al pulsar sobre "Consulta de línea" obtendrá información sobre su línea de riesgo autorizada para este producto, el consumo de la misma y el límite disponibles para utilizar en nuevas operaciones.

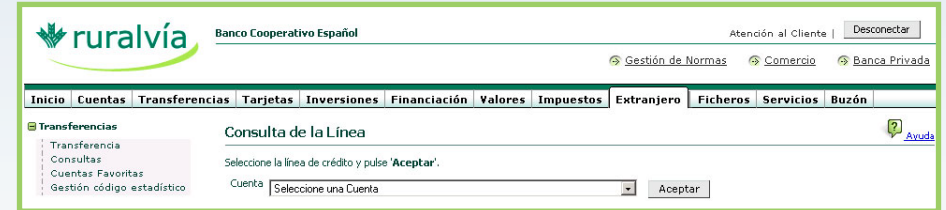

Seleccione la línea que se desee consultar y pulse 'Aceptar'. Ruralvía le devolverá la pantalla siguiente:

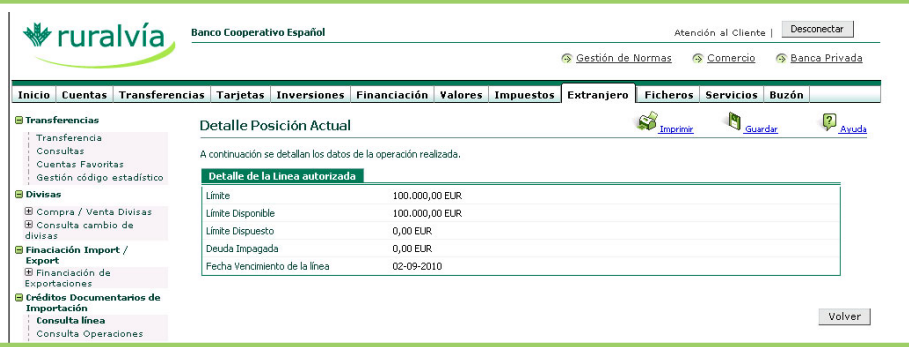

Si comparte esta línea con otras operativas (Financiación Import, Anticipos Export o Seguros de Cambio) deberá consultar el límite máximo en el acuerdo de Póliza Global, en la pestaña 'Inicio' / 'Posición Global'.

### **CONSULTA OPERACIONES**

Esta opción permite consultar el detalle de las operaciones efectuadas sobre una línea de créditos documentarios determinada, en un intervalo de fechas seleccionado.

Se accede seleccionando la opción `Consulta Operaciones´ del menú `Créditos Documentarios de Importación´ de la pestaña `Extranjero´.

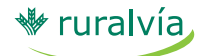

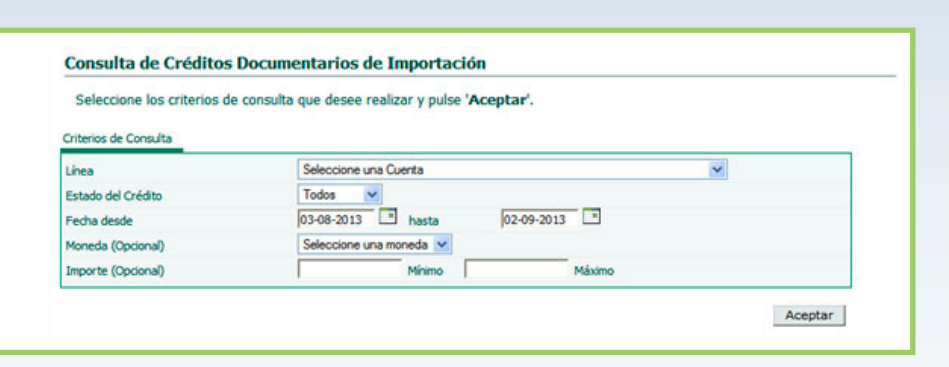

Tras seleccionar la línea de créditos documentarios de importación y los demás criterios de la búsqueda que se desea realizar, pulse 'Aceptar'. La aplicación le devolverá la relación de operaciones que cumplen con lo solicitado.

Los estados posibles son los siguientes:

- Solicitado: Estado en que se encuentra el crédito cuando está pendiente de emisión.
- Vigente: Crédito emitido que aún no ha llegado a vencimiento.
- Vencido: Crédito que ha llegado a su vencimiento pero aún no se ha pagado.
- Cancelado: Crédito que se ha pagado.

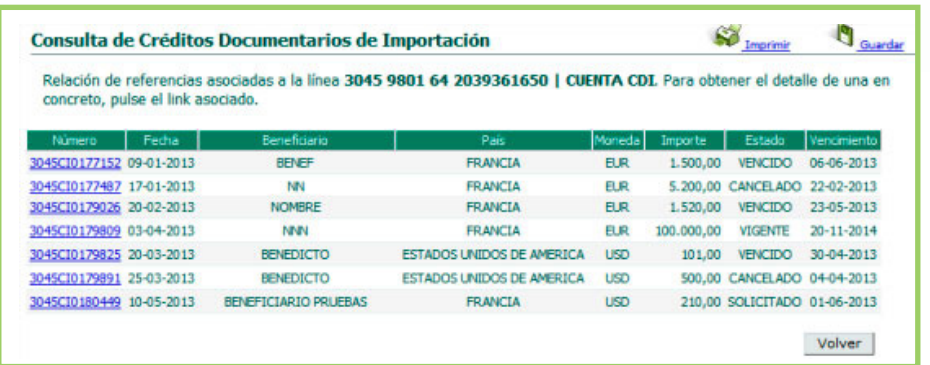

Al activar el link asociado a cualquier número de operación de la pantalla anterior, se obtendrá la fotografía de situación del crédito documentario:

# **Créditos documentarios de importación**

**Pestaña de Extranjero**

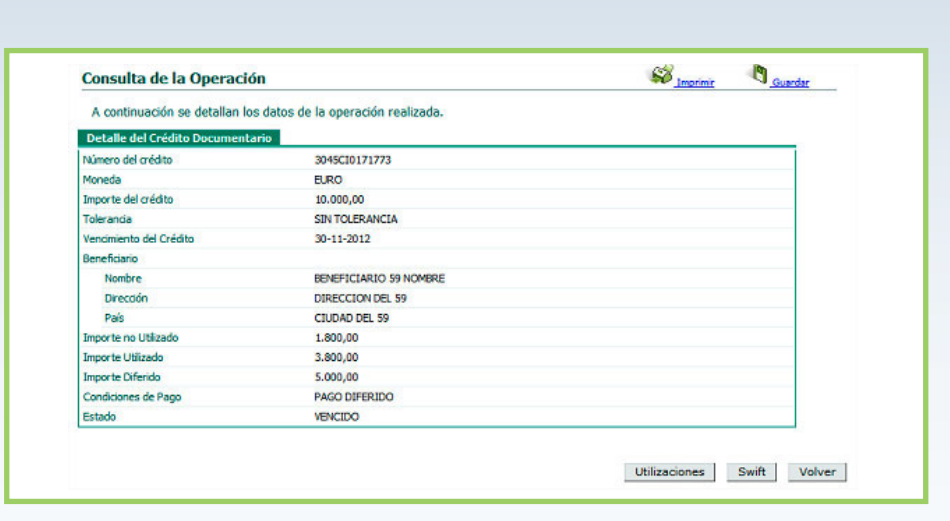

La pantalla incluye los siguientes botones:

1. Al pulsar sobre el botón 'Utilizaciones' se mostrarán cada una de las presentaciones de documentos que sus proveedores han realizado al amparo del crédito.

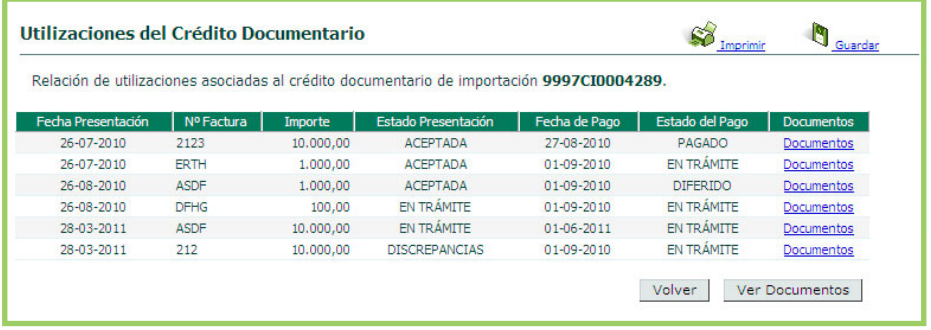

- Al pulsar sobre el link 'Documentos' de una utilización, se muestra la enumeración de documentos que se han sido presentados en la presentación seleccionada.

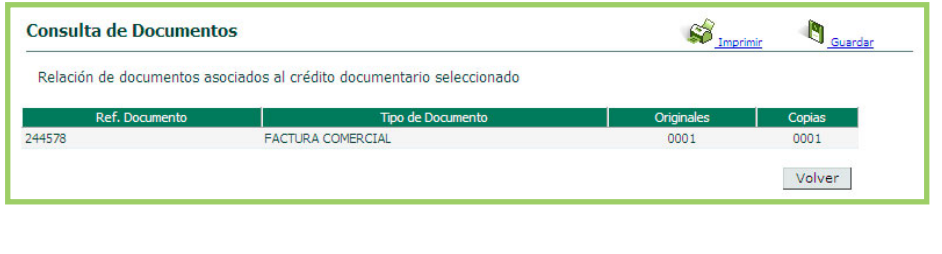

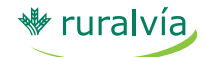

**Pestaña de Extranjero**

- Al pulsar sobre el botón 'Ver Documentos' que se muestra en la consulta de las utilizaciones del crédito seleccionado, se presenta la siguiente pantalla:

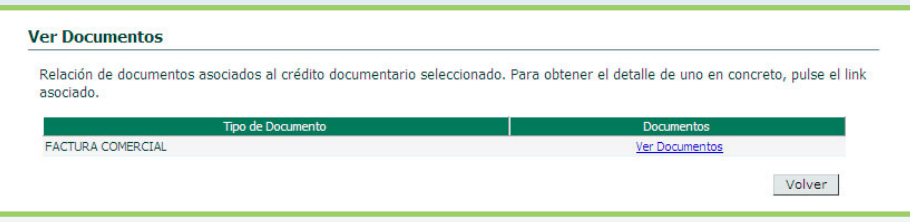

Cada uno de los documentos llevará asociado un link 'Ver Documentos' que al pulsarlo abre una ventana con la imagen del mismo.

2. Al pulsar sobre el botón 'Swift' en el detalle del crédito, se muestra una pantalla con los mensajes asociados a la operación.

### **VENCIMIENTOS PENDIENTES**

Esta opción le permite consultar los pagos que tiene pendientes por las presentaciones realizadas al amparo de sus créditos documentarios.

Tras seleccionar la opción `Vencimientos pendientes´, indique la línea y el intervalo de fechas para la búsqueda de operaciones y pulse 'Aceptar'.

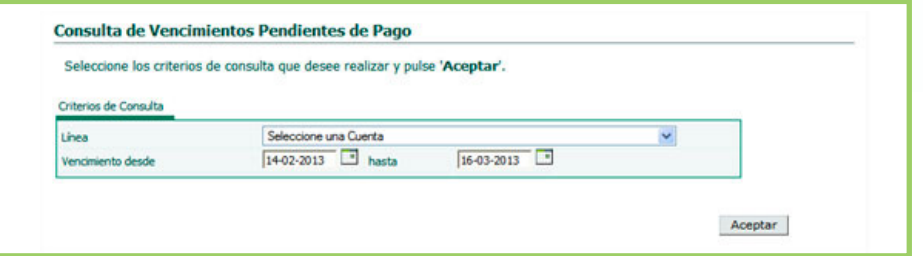

Ruralvía le muestra la relación de operaciones que generarán pagos en los próximos días. Con ella, podrá hacer sus previsiones de liquidez y optimizar su tesorería.

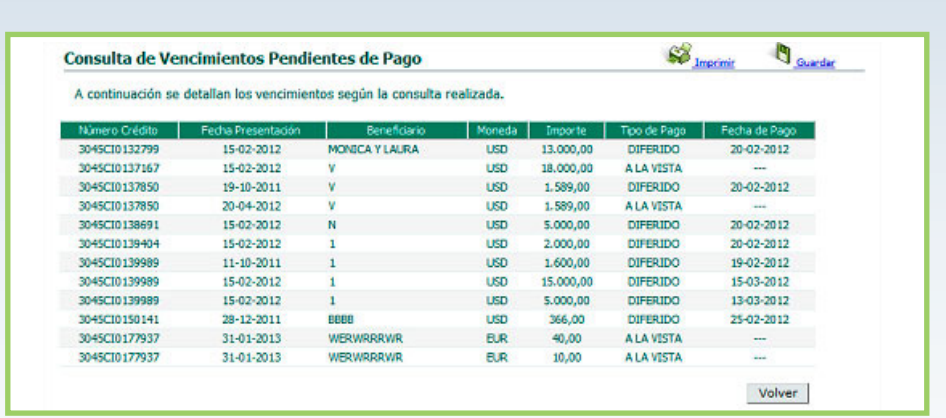

#### **SOLICITUD MODIFICACIÓN**

Esta opción le permite transmitir instrucciones a Caja Rural ordenando la modificación de un crédito documentario previamente emitido.

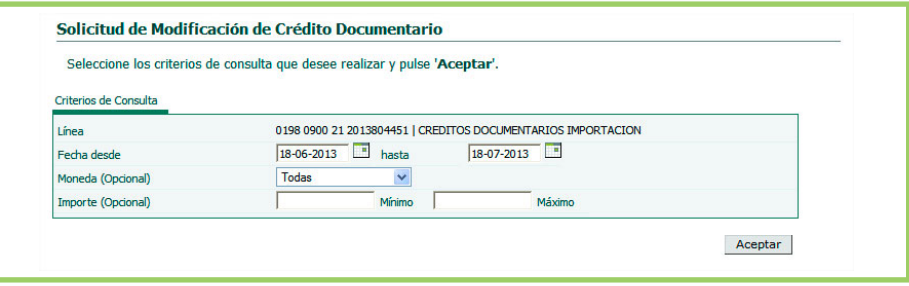

Para ello, tras seleccionar la opción 'Solicitud Modificación', localice el crédito a modificar seleccionando la línea y el intervalo de fechas en las que se encuentra dicho crédito y pulse 'Aceptar'. Ruralvía le mostrará la lista de créditos documentarios que cumplen los criterios y se encuentran en condiciones de ser modificados.

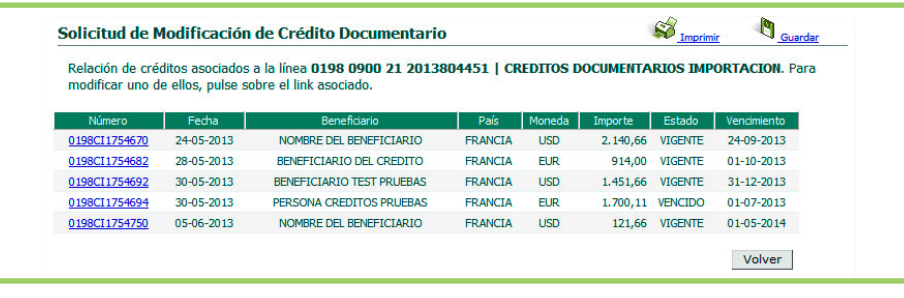

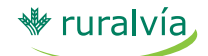

**Pestaña de Extranjero**

Pulse sobre el link y accederá a la pantalla de entrada de datos para solicitar la modificación de la operación.

En la parte superior de la pantalla se detallan los datos básicos del crédito …

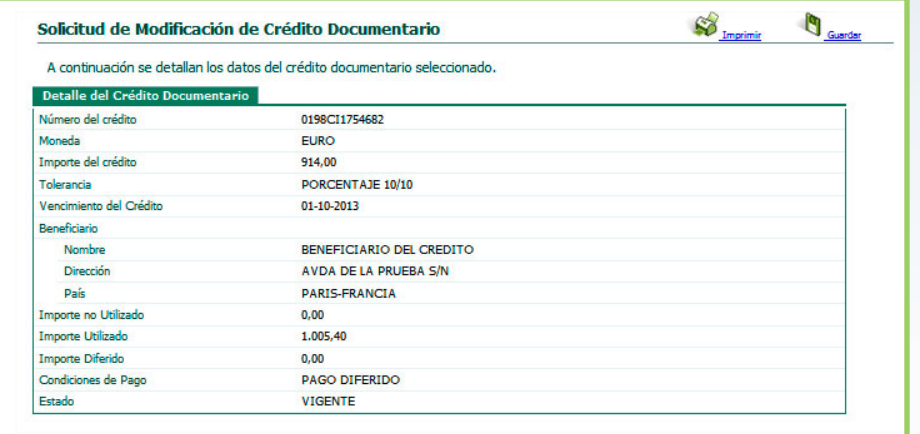

… y en la inferior, se incluye un campo de texto donde detallar la naturaleza de la modificación a realizar y un punto para transmitir ficheros que pudieran ser necesarios para realizarla.

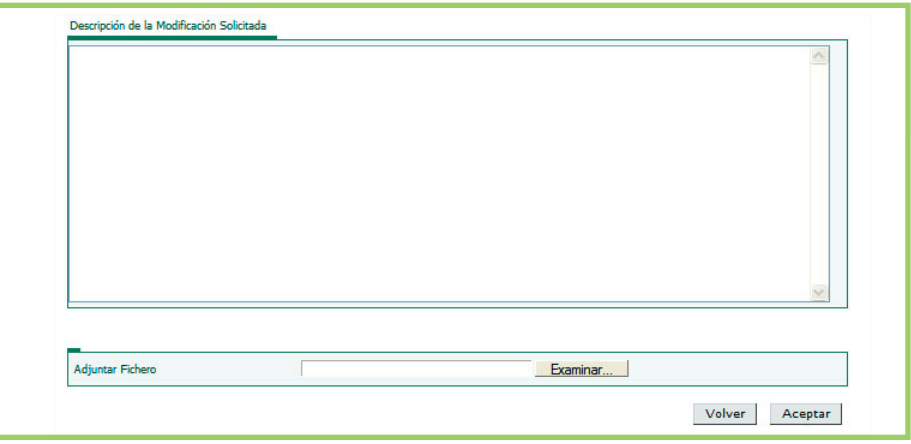

Tras registrar las instrucciones y adjuntar los ficheros necesarios, firme la operación introduciendo la coordenada de su tarjeta Ruralvía y pulse 'Aceptar'.

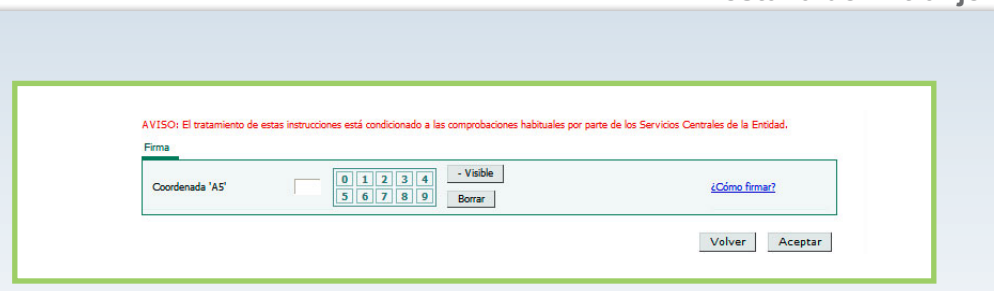

Recibirá la confirmación de la transmisión y se pondrá en marcha la modificación de su crédito.

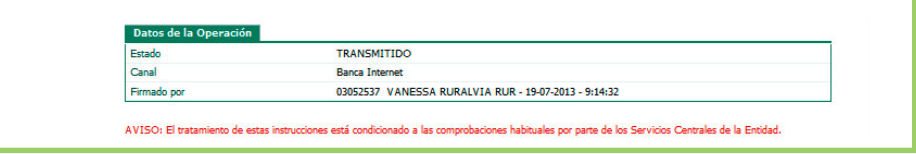

#### **ACEPTAR / DEVOLVER DOCUMENTOS**

Esta opción le permite transmitir a Caja Rural sus instrucciones respecto a una presentación de documentos recibida al amparo de uno de sus créditos documentarios de importación.

Tras seleccionar la opción del menú 'Aceptar/ Devolver Documentos', seleccione el crédito sobre cuya presentación va a dar instrucciones. Puede localizarlo indicando la línea sobre la que está imputado y buscándolo en un intervalo de fechas o por su importe.

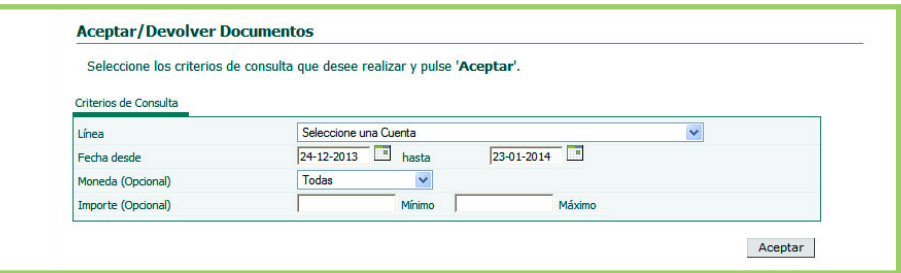

La relación de operaciones que cumplen con los criterios se mostrarán en la siguiente pantalla:

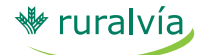

**Pestaña de Extranjero**

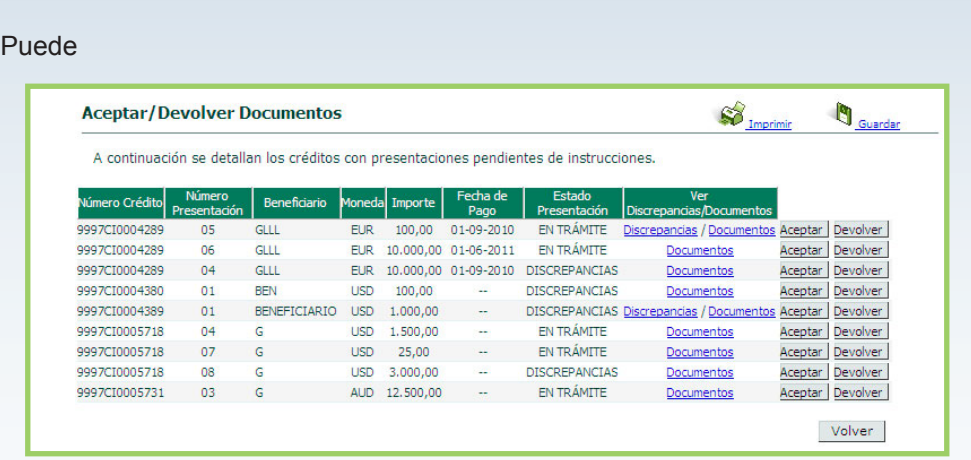

Puede ver los documentos asociados a la presentación en cuestión pulsando sobre el link 'Documentos'. Cuando se hayan encontrado, además, discrepancias en la presentación, se mostrará un link denominado "Discrepancias".

Al pulsar sobre 'Documentos', se muestra el detalle de documentos que componen la presentación, pudiendo visualizarse pulsando sobre el botón 'Ver Documentos'.

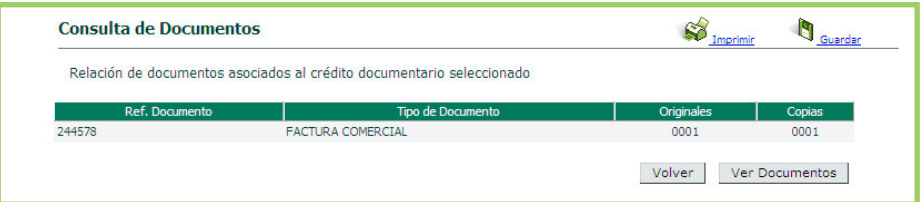

En la ventana de abajo, si pulsa el link 'Ver Documentos', se le mostrará la imagen del documento seleccionado.

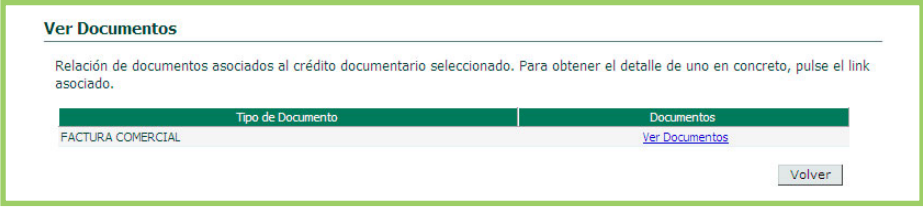

Cuando pulse el botón 'Aceptar' o 'Devolver', aparecerá la pantalla de firma de la operación, con un breve detalle de la misma.

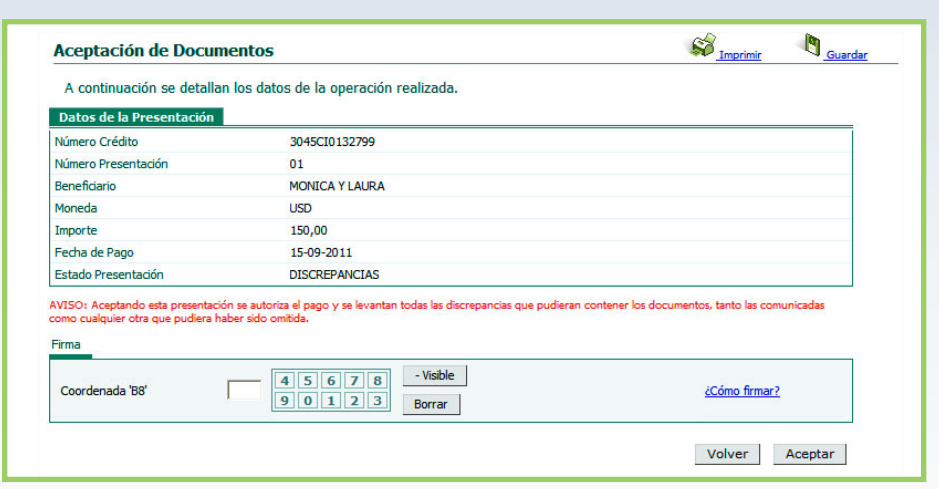

Tras ingresar la coordenada que le solicite Ruralvía,

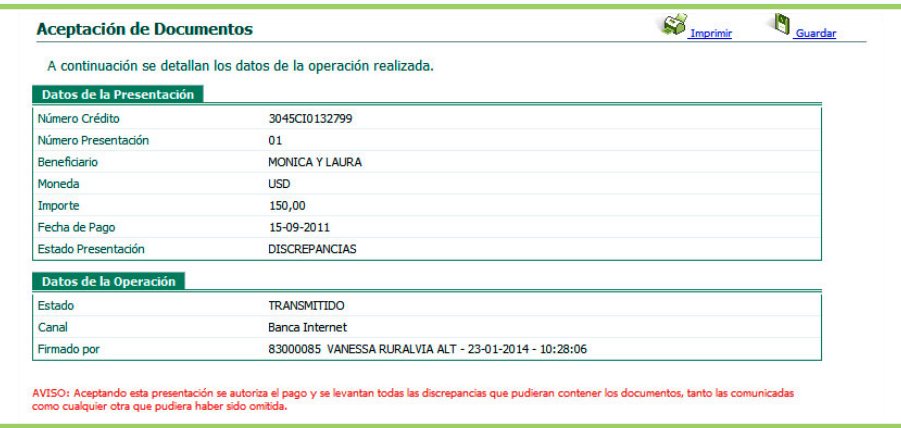

#### **INSTRUCCIONES CURSADAS**

Desde este apartado, puede consultar las instrucciones que ha cursado desde Ruralvía a Caja Rural, sobre un crédito documentario.

Tras seleccionar la opción 'Instrucciones Cursadas', del menú 'Créditos Documentarios de Importación', indique el intervalo de fechas a consultar y pulse 'Aceptar'. Ruralvía le mostrará las instrucciones que usted ha cursado relativas a Emisión, Modificación, Aceptación, Devolución y Confirmación de Borrador de créditos documentarios.

**Pestaña de Extranjero**

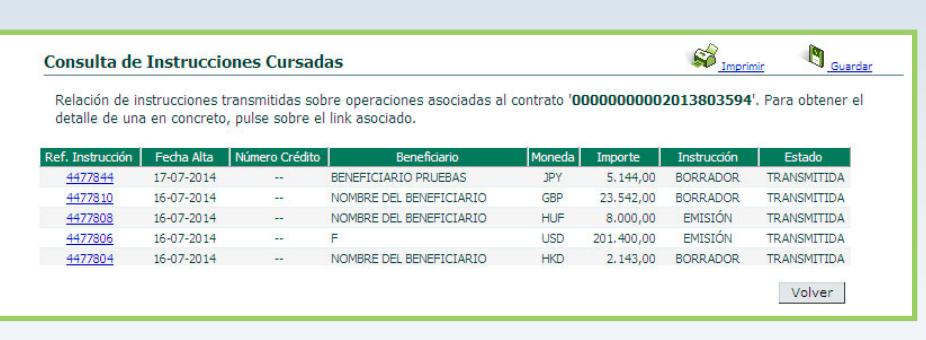

Cada registro mostrado lleva asociado un link que le permite acudir al detalle del mismo.

#### **SOLICITUD**

Esta opción le permite utilizar un crédito documentario anterior como plantilla para emitir uno nuevo. Si ya tuvo una experiencia positiva con aquel, puede replicar la misma estructura para repetir esos buenos resultados. Despliegue la opción 'Emisión' y marque 'Solicitud'.

Seleccione la línea contra la que se emitió la operación anterior y aquella información necesaria para acotar la búsqueda y localizar el modelo a utilizar. A continuación, pulse 'Aceptar' y Ruralvía le devolverá una relación de los créditos documentarios que puede utilizar como modelo.

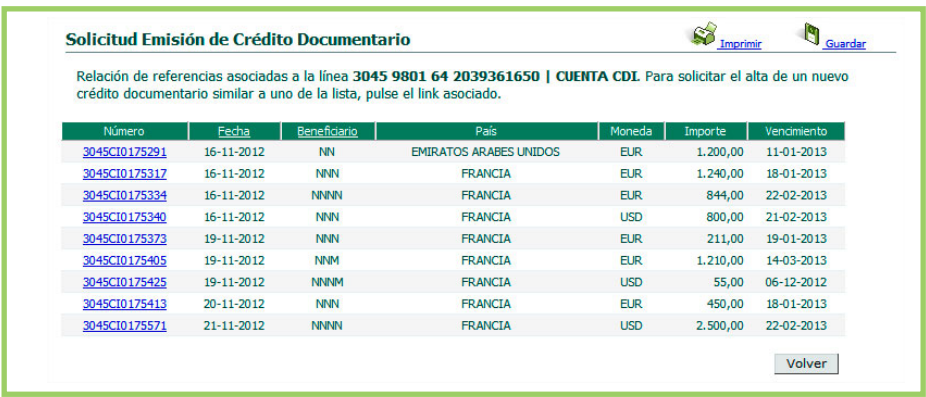

Pulsando sobre el número de referencia, se recuperarán los datos del crédito y se accede a la primera de las cinco pantallas de entrada de datos:

#### **• 1/5 – Datos básicos:**

En primer lugar puede elegir entre generar un borrador previo a la emisión, para revisarlo o someterlo a la conformidad de su proveedor, o bien ordenar la emisión en firme del crédito documentario.

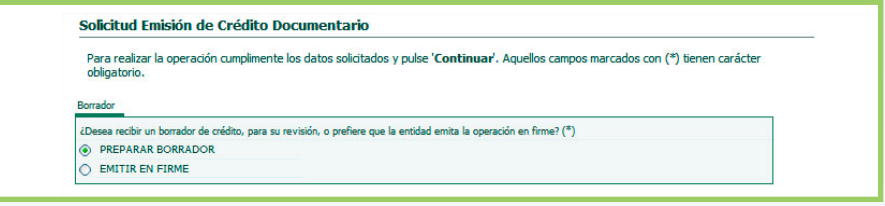

A continuación, se reproducirá la información del modelo elegido y podrá añadir, modificar o suprimir lo que sea necesario para adecuar el crédito anterior a la nueva transacción con la que se debe relacionar.

Como media de seguridad para evitar errores derivados de la toma de datos del crédito inicial, algunos campos se mostrarán en blanco y deberán volver a introducirse, dado que es habitual que cambien de una operación a la siguiente (importe, fecha límite de embarque, fecha de expiración del crédito, etc.).

Si pulsa el botón 'Borrar' se eliminará el contenido de todos los campos de la pantalla que esté abierta.

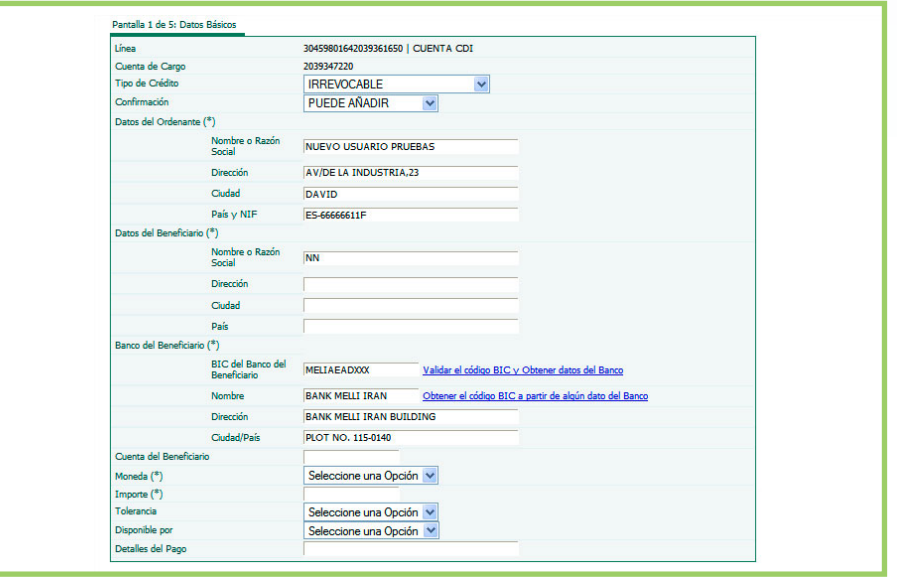

# ₩ ruralvía

## **Créditos documentarios de importación**

**Pestaña de Extranjero**

Una vez haya finalizado la entrada / verificación de datos, pulse 'Continuar'.

#### **• 2/5 – Plazos y Datos del Transporte:**

Incluya la última fecha de embarque y verifique los demás datos mostrados.

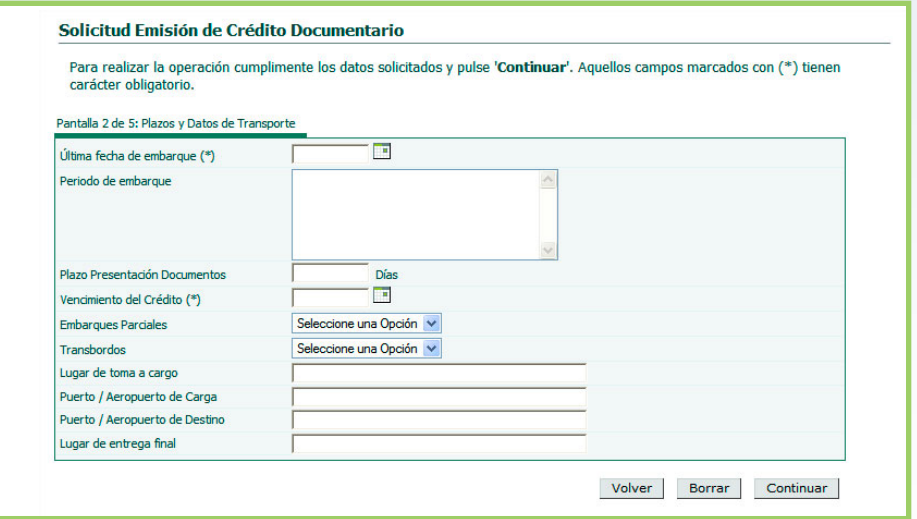

Una vez finalizadas las comprobaciones, pulse 'Continuar'.

#### **• 3/5 – Mercancía o Servicio:**

Revise la descripción de la mercancía o servicio incorporado del crédito anterior y realice las modificaciones necesarias para ajustar la información a la nueva transacción.

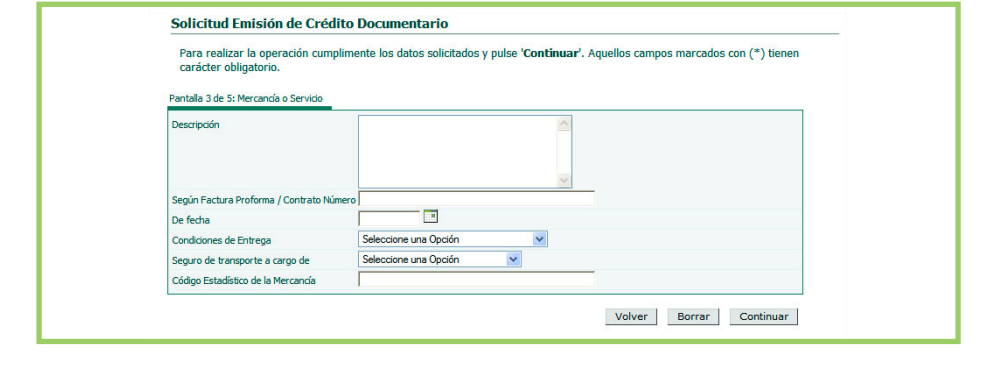

Compruebe las condiciones de entrega (Incoterms 2010) y asegúrese de que lo mostrado coincide con lo acordado con su proveedor para la nueva operación. Especifique, también, quién será la parte que se hará cargo de la contratación del seguro de transporte.

Una vez finalizada la entrada de datos, pulse 'Continuar'.

**• 4/5 – Documentos Requeridos:**

Asegúrese de que los documentos incluidos le permitirán, tras la llegada de la mercancía, despacharla sin problemas en la aduana. En caso de duda, consulte con su agente de aduanas. Modifique, añada o suprima los documentos que considere convenientes.

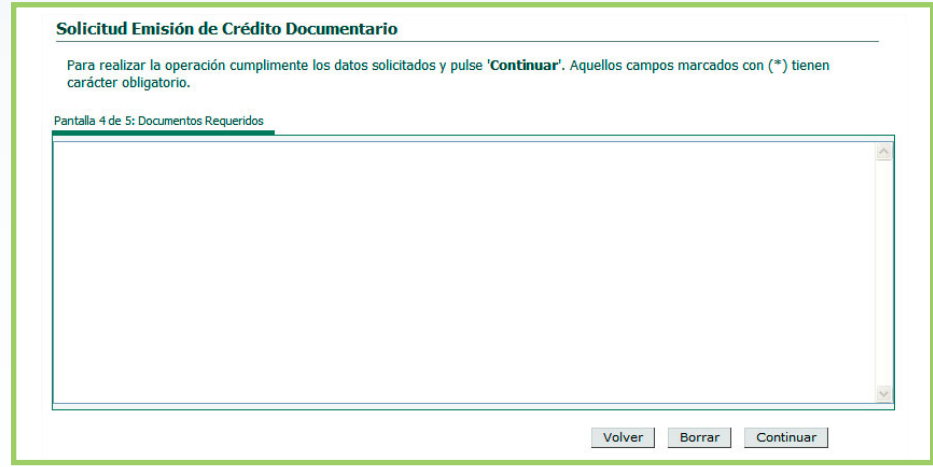

Una vez finalizado el proceso, pulse 'Continuar'.

**• 5/5 – Otras Condiciones:**

Finalmente, especifique cualquier condición que deba ser incluida en el crédito, así como la forma en la que se repartirán los cargos bancarios:

- Todos por cuenta del Ordenante: Usted asumirá todo los gastos y comisiones, tanto los de Caja Rural, como los de cualquier otra entidad participante en la transacción.
- Fuera de España, por cuenta del Beneficiario: Usted asume los cargos de Caja Rural, su entidad; y, los demás, serán por cuenta de su proveedor extranjero.

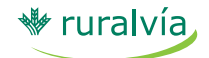

**Pestaña de Extranjero**

- Todos por cuenta del Beneficiario: Usted no asumirá ningún gasto o comisión bancaria, siendo todos por cuenta del exportador.

Por favor, adjunte en esta pantalla un fichero con la factura proforma de su proveedor, el contrato o el pedido realizado, a fin de que los especialistas de Caja Rural comprueben la concordancia de los datos incluidos.

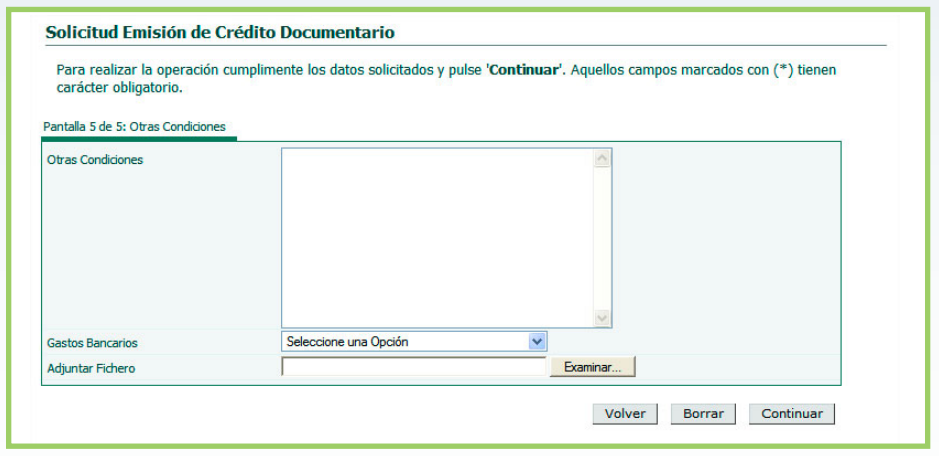

Una vez realizado lo anterior, pulse 'Continuar' y Ruralvía le mostrará un resumen de los datos del crédito y le solicitará la firma de la operación.

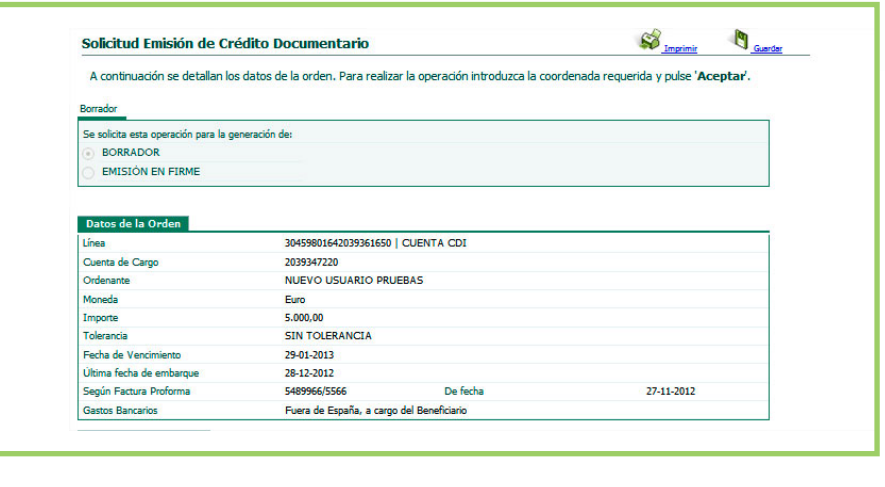

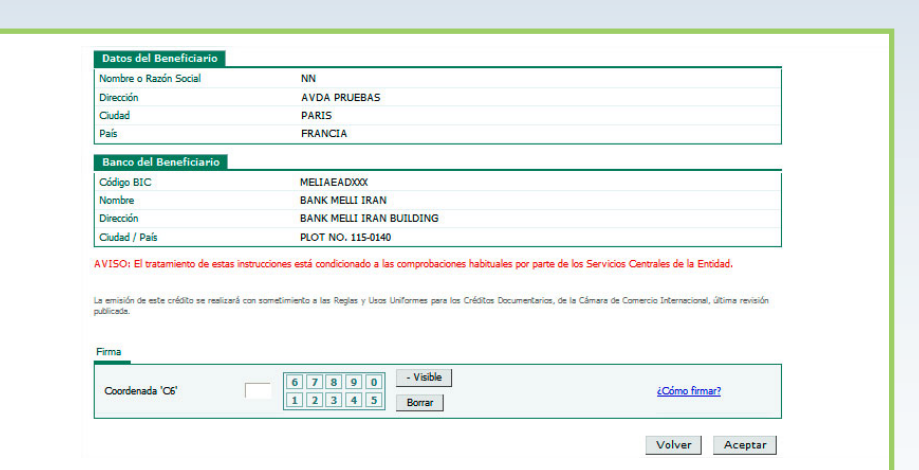

Tras teclear la coordenada solicitada correctamente y pulsar el botón 'Aceptar', la aplicación devolverá su confirmación de que la transmisión de su instrucción ha sido realizada correctamente.

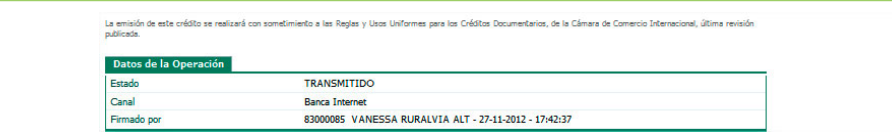

### **CONFIRMACIÓN DE BORRADOR**

Esta opción le permite cursar sus instrucciones para emitir en firme un borrador previamente generado o bien para solicitar una modificación del mismo. Para ello, seleccione la opción 'Confirmación Borrador', dentro del apartado 'Emisión'.

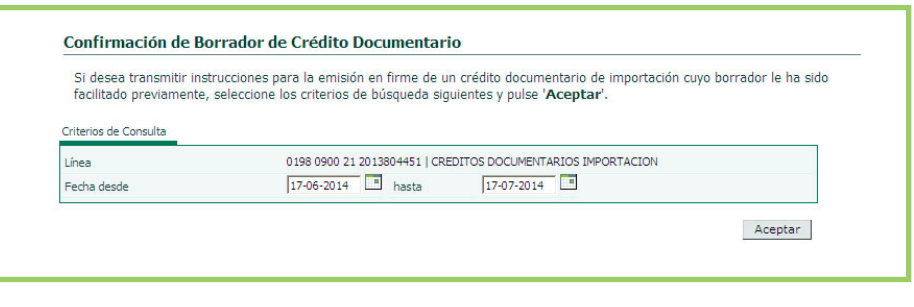

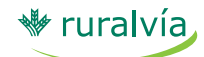

**Pestaña de Extranjero**

Tras seleccionar una línea del menú desplegable y elegir el intervalo de fechas, pulse 'Aceptar' y Ruralvía le mostrará la lista de borradores de créditos documentarios que se han generado y que están pendientes de emitir en firme.

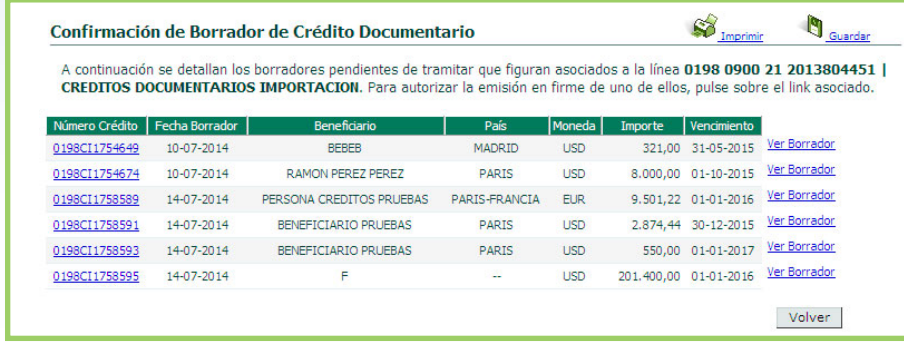

A la derecha de cada referencia, se muestra un link denominado 'Ver Borrador', donde puede consultar el contenido del borrador generado.

Pulsando sobre el número del crédito documentario se activa el proceso para la confirmación de la operación y su emisión en firme.

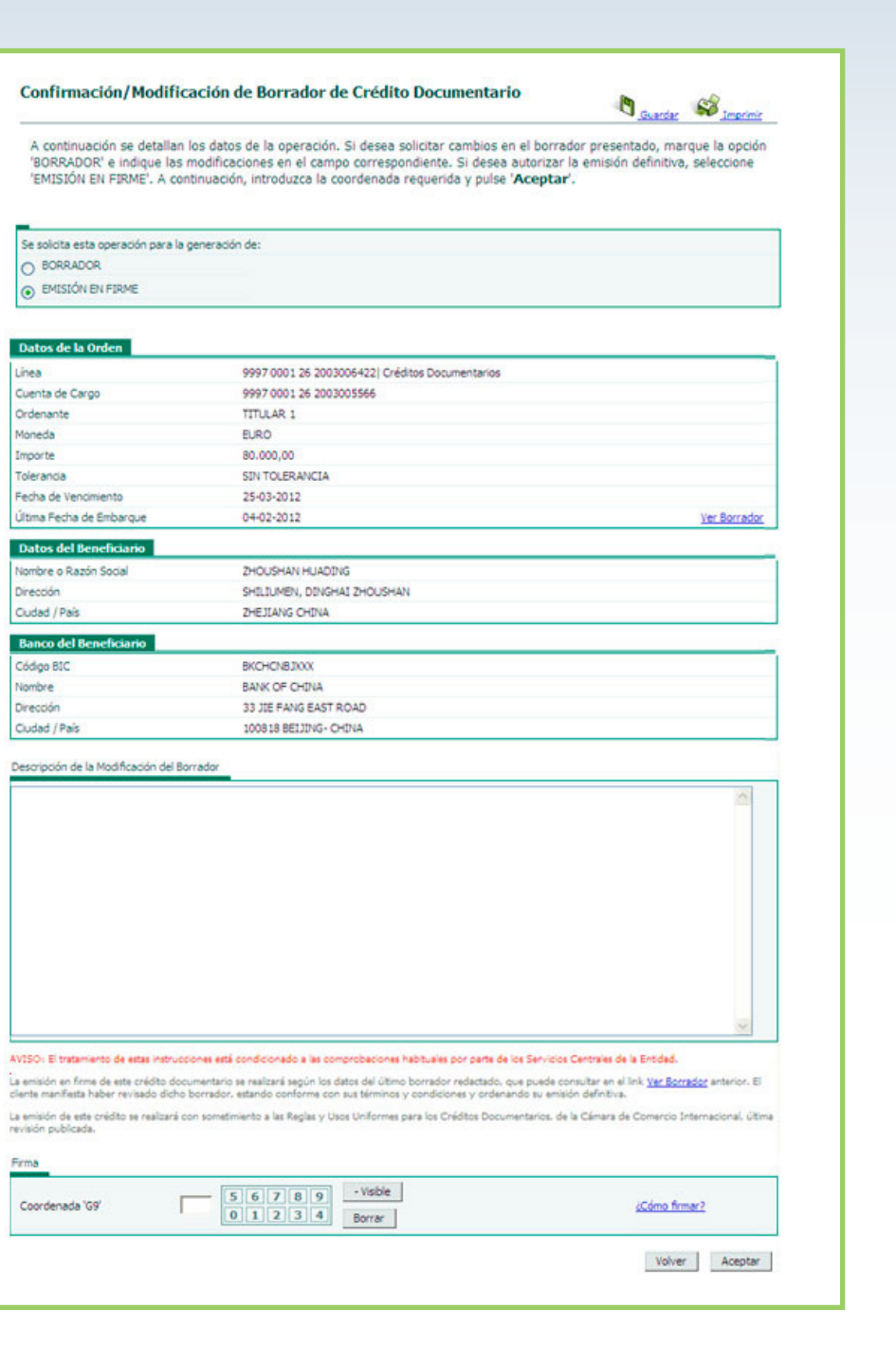

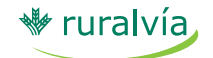

**Pestaña de Extranjero**

Nuevamente, podrá visualizar el borrador que está validando en el link 'Ver Borrador'.

Confirmación de un borrador: Si considera que el borrador es correcto y se ajusta a los términos y condiciones del acuerdo comercial suscrito con su proveedor extranjero, seleccione la opción 'EMISIÓN EN FIRME', introduzca la coordenada solicitada por el sistema y su crédito documentario será emitido definitivamente.

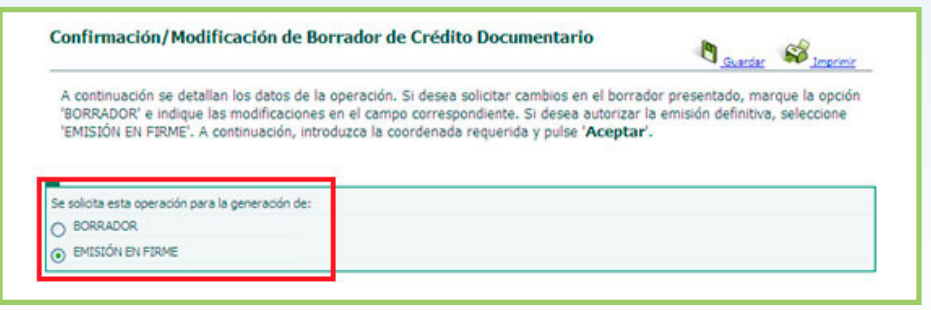

Modificación de un Borrador: Si tuviera alguna objeción acerca del contenido del borrador propuesto, marque la opción 'BORRADOR' e indique sus comentarios en el campo 'Descripción de la Modificación del Borrador'. Firme la operación y el borrador será devuelto para una nueva revisión y la corrección de las salvedades que contenga.

### **DESCARGA DE FORMULARIOS**

Este servicio le permite descargarse los siguientes documentos para presentar instrucciones, físicamente, en su oficina:

#### Para exportadores:

- Solicitud de Anticipo de Exportación
- Solicitud de Anticipo de Facturas
- Entrega de documentos de Gestión de Cobro
- Entrega de documentos en Utilización de Créditos Documentarios
- Modelo para solicitar Crédito Documentario al importador extranjero

#### Para importadores:

- Solicitud de emisión de CDI
- Solicitud de modificación de CDI
- Solicitud de Cheque Bancario Internacional o en divisa
- Modelo para solicitar Crédito Documentario al importador extranjero

No olvide de que, estos formularios, para que constituyan una instrucción en firme, deberán estar firmados por personas apoderadas de su empresa, con poder bastante.